# PROSPER Assessment

## About the PROSPER Assessment

This assessment will be utilized to select four to six communities that will become PROSPER-Ready Communities. Each question on the application is evaluated to determine coalition and community readiness. Assessments will be evaluated by a team at the University of Missouri Extension. Four to six assessments will be selected to receive funds to implement the PROSPER model in their local communities.

## Scoring Criteria

Successful applications will focus on the strength between the prevention partners, the local school district, and the community, and their ability to sustain the model beyond the funding period. Candidates chosen must be willing to work as a team to implement a comprehensive approach to youth prevention in their community.

## Important Dates

Assessment applications will be open to RCORP grantees and other community organizations beginning June 25, 2021. An overview of the PROSPER-Ready Communities program will be held via Zoom on June 23, 2021. The RCORP portion of the assessment applications are due by July 12, 2021. Extension faculty from interested RCORP communities will be notified on July 16, 2021 and will be invited to complete the Extension portion of the assessment from July 23 through July 30, 2021. Applicants will be notified of their status on or by August 13, 2021.

## Application Instructions

### 1. Starting a New Application

To start a new application, click the  $\blacksquare$ 

**Begin PROSPER Application** 

[PROSPER](https://dev.rcorp.engagementnetwork.org/prosper-ready-communities-grant-application/) page, or navigate to [https://opioids.engagementnetwork.org/assessments/.](https://opioids.engagementnetwork.org/assessments/)

*Note: You must be logged in in order to begin an application. You can log in to your account or request an account using the Log In button from the hub's main navigation bar.* 

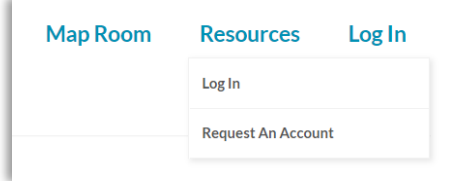

## 2. Selecting an Intervention School District

Choose a school district. This will be the primary location where the PROSPER intervention will take place. You may select by clicking the map or by selecting the district by name from the dropdown list.

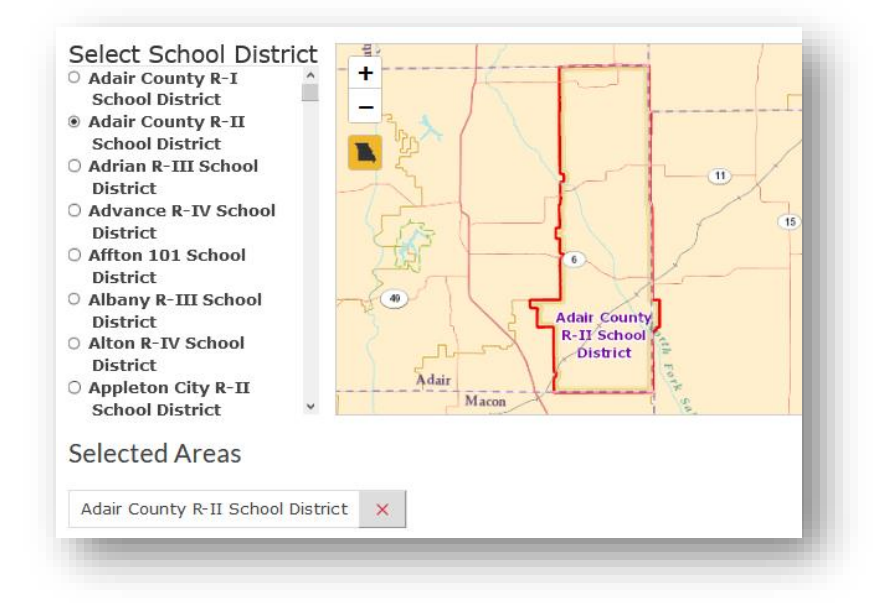

## 3. Creating a Title

Enter a title for your application. The default title is "PROSPER Application".

#### 4. Viewing the Quantitative Assessment

The quantitative assessment is a data report which includes demographic summaries for the selected community (school district), as well as a measures of substance abuse risk. These data will be used to help score the application. Communities with higher risk will be prioritized, however absence of high risk

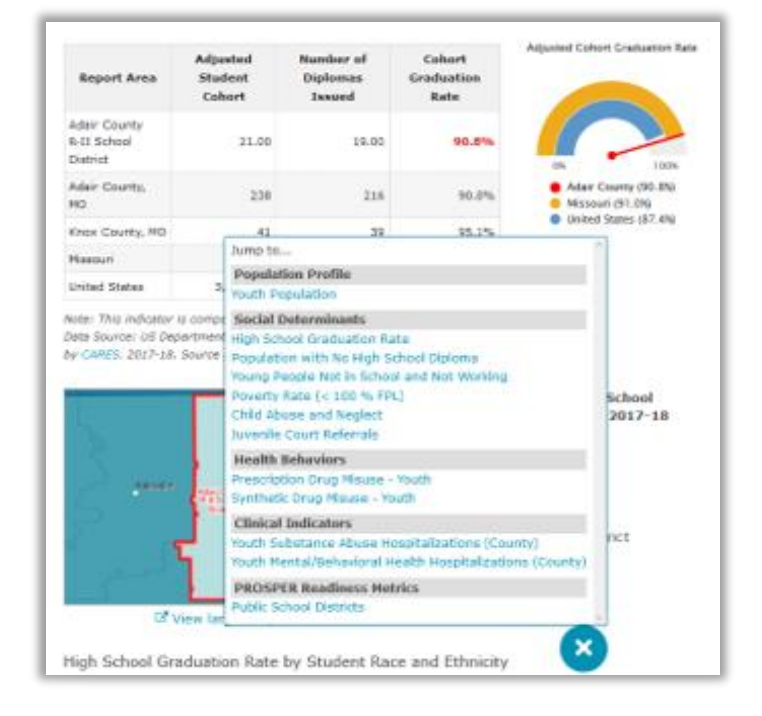

relative to the state average does not disqualify a community or an application.

To view the data report, click the View data report for Adair County R-II School District button.

Scroll down the page to view the full report and data for each metric or use the 'hamburger menu' to navigate directly to a new indicator or content area. This report may be used and shared outside of the PROSPER application. For complete instructions on how to use the report, find our training quide [here.](https://wp.me/aaNIAb-3Vk)

#### 5. Completing the Qualitative Assessment

The qualitative assessment consists of Yes/No, Likert scale, and short answer response

questions designed to assess coalition readiness, community and school district support,

and leadership capacity. Select the response that most closely describes you or your

organization's leadership capacity or readiness. Once a response has been selected, it will appear shaded in blue. You may change your response by clicking on a different option.

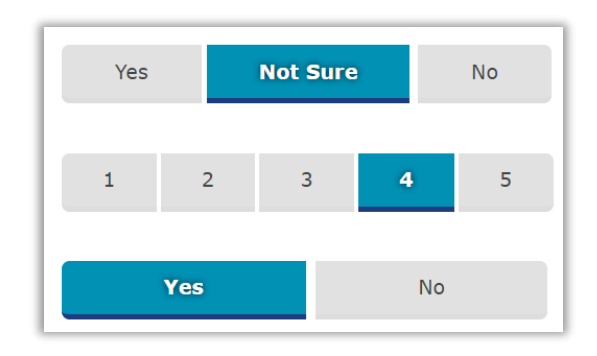

#### 6. Submitting the Assessment

When you have selected your district and completed the questionnaire, you may submit your assessment by selecting  $\bullet$  Ready for Review and clicking the button. Submit your assessment by clicking the *Update Assessment Progress* button. **Update Assessment Progress** 

If you wish to return to your assessment before submitting it, select  $\bullet$  Not Ready for Review before clicking the *Update Assessment Progress* button.

#### 7. Reviewing and Editing the Assessment

After submitting your saved or completed application, you may return to the Assessments page at any time before the application deadline (July 12, 2021) to review, edit, or complete your assessment. Clicking the *View Assessment* button allows you to view the assessment in the format it will be received by the evaluation team. Clicking the *Edit Assessment* button

opens the assessment

application at the position it was

last saved.

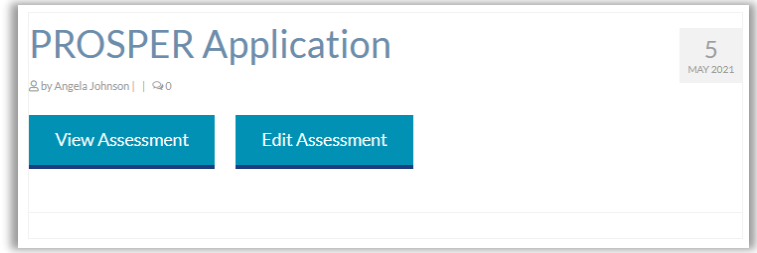